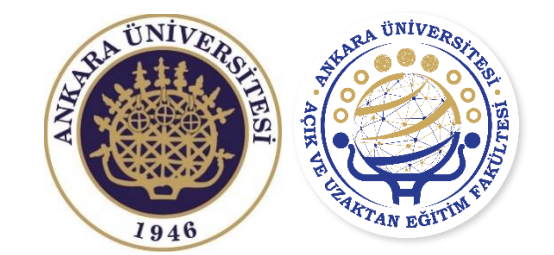

## **ANKARA ÜNİVERSİTESİ | AÇIK VE UZAKTAN EĞİTİM FAKÜLTESİ**

## **- ÖĞRENME YÖNETİM SİSTEMİNDE CANLI DERSE KATILMA -**

*Eğitim ve Bilgilendirme Dokümanı*

**Öncelikle sanal sınıf uygulamaları için bilgisayardan giriş yapacaksanız "CHROME" tarayıcısını kullanmanızı öneririz. Bilgisayar haricinde akıllı telefon ve tabletlerinizi (IOS, Android) kullanarak da derslerinize katılabilir ve izleyebilirsiniz. "[orgun.ankara.edu.tr](https://orgun.ankara.edu.tr/)" adresindeki sağ üst köşede yer alan "Giriş Yap" butonuna tıklayınız ve Ankara Üniversitesi Kampüs Bilgi Yönetim Sistemi (OBS) hesap bilgilerinizi yazarak sisteme giriniz.**

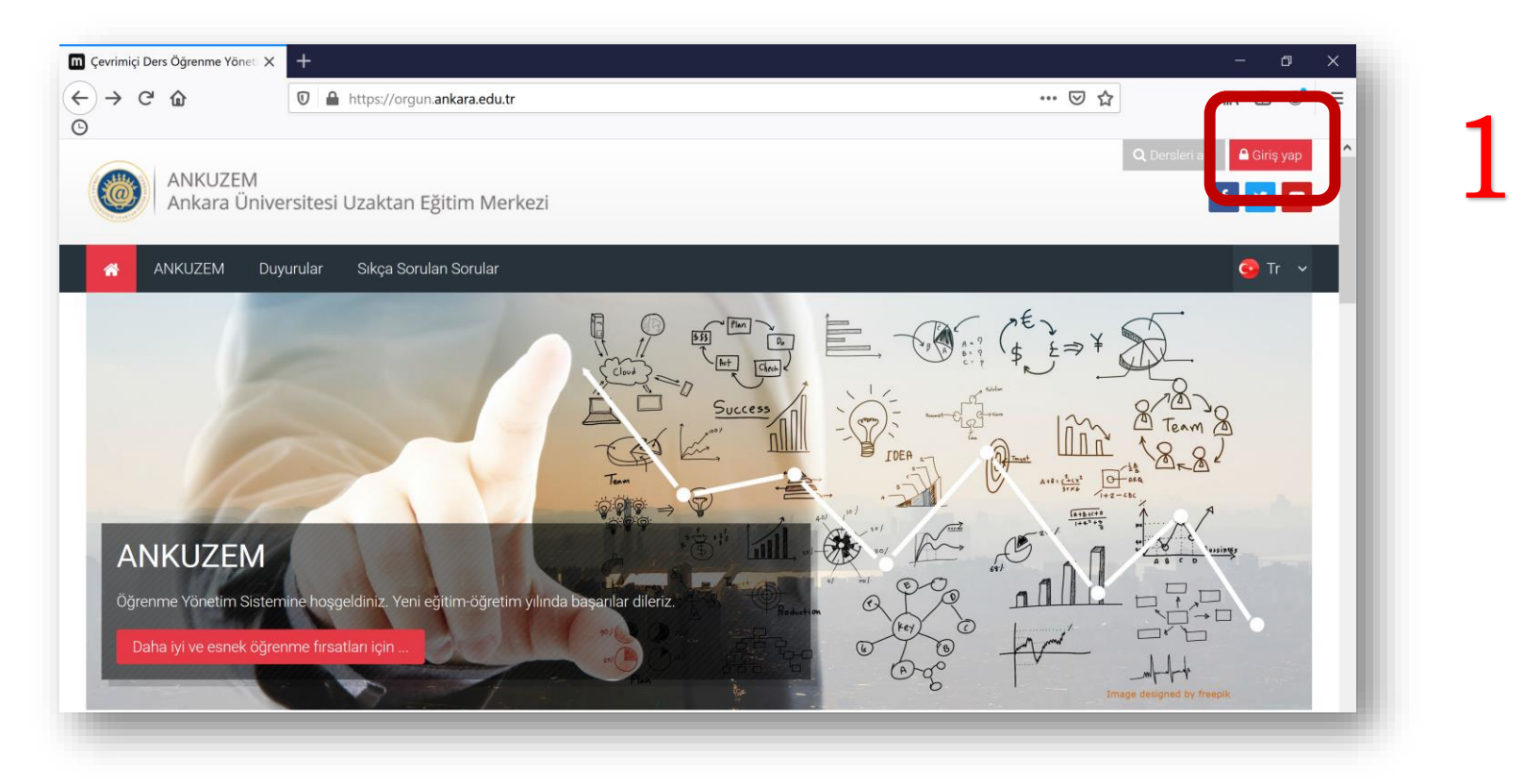

## **Derslerim menüsü altında almakta olduğunuz derslerinizi liste halinde görebilirsiniz.**

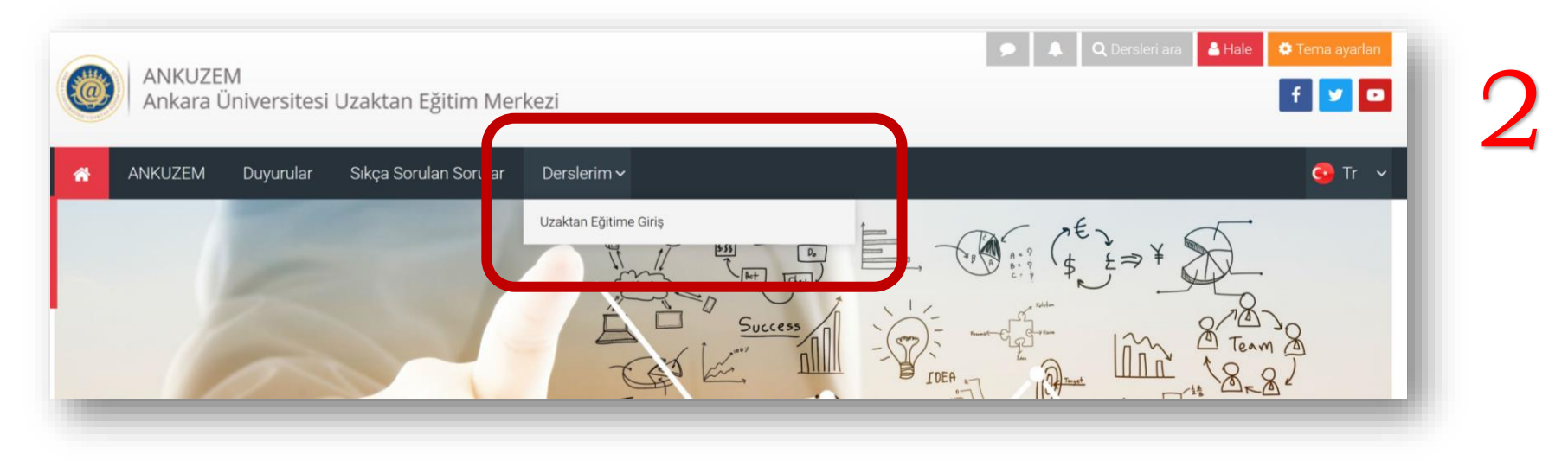

**Dersinize giriş yaptıktan sonra sayfada yer alan "…Sanal Sınıfı" yazılı linke tıklayınız.** 

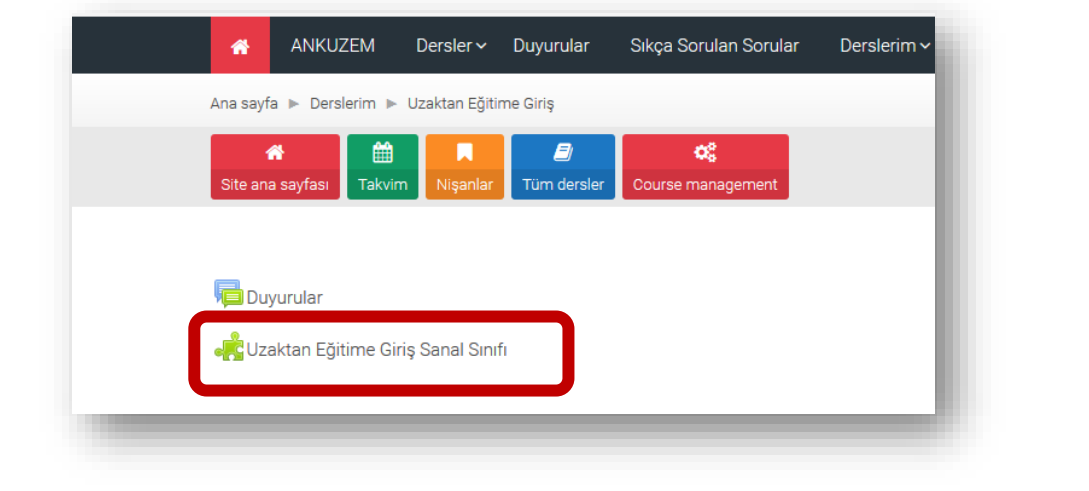

**Açılan sayfa üzerindeki "Oturuma Katıl" yazılı butona tıklayınız.**

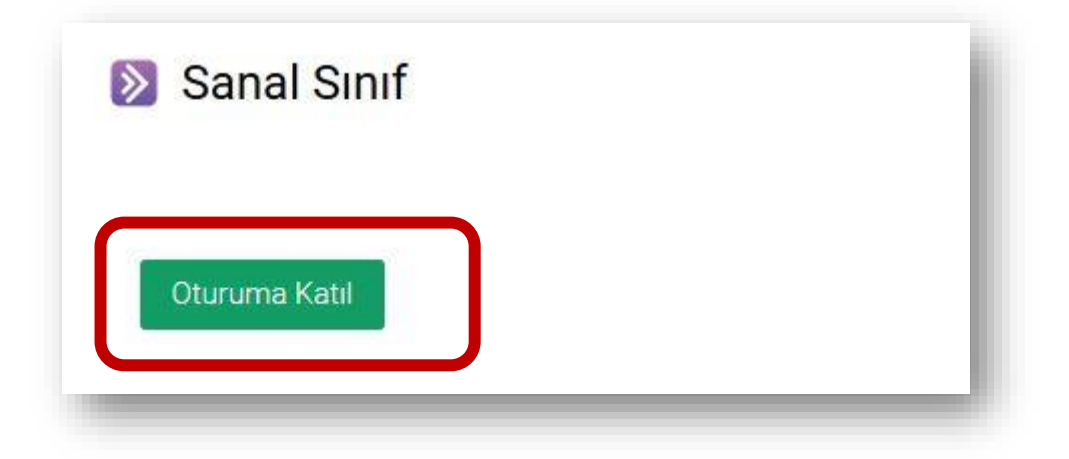

**Tarayıcınız üst tarafında bir iletişim penceresi açılacak ve mikrofon ile kamera kullanımı için izin isteyecektir. Bu aşamada "İzin ver/Allow" seçeneğini tıklamanız gerekmektedir. Aksi takdirde ses ve görüntü aktarımı yapılamaz.** 

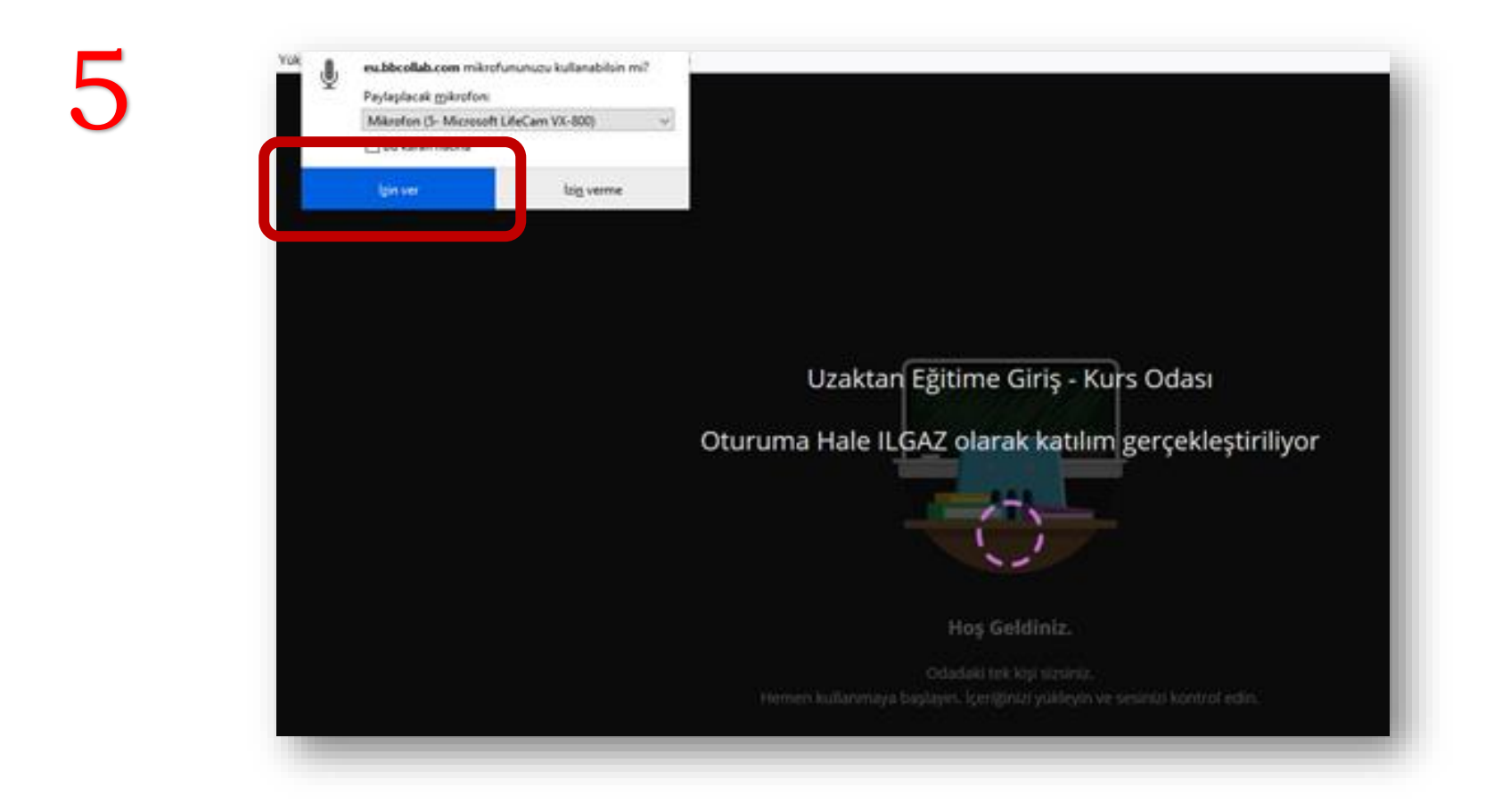

**Artık dersinizin içerisine girmiş bulunmaktasınız. Bu görmüş olduğunuz alan dersinizin yapılacağı alandır, paylaşımları bu ekran üzerinden izleyebilirsiniz.**

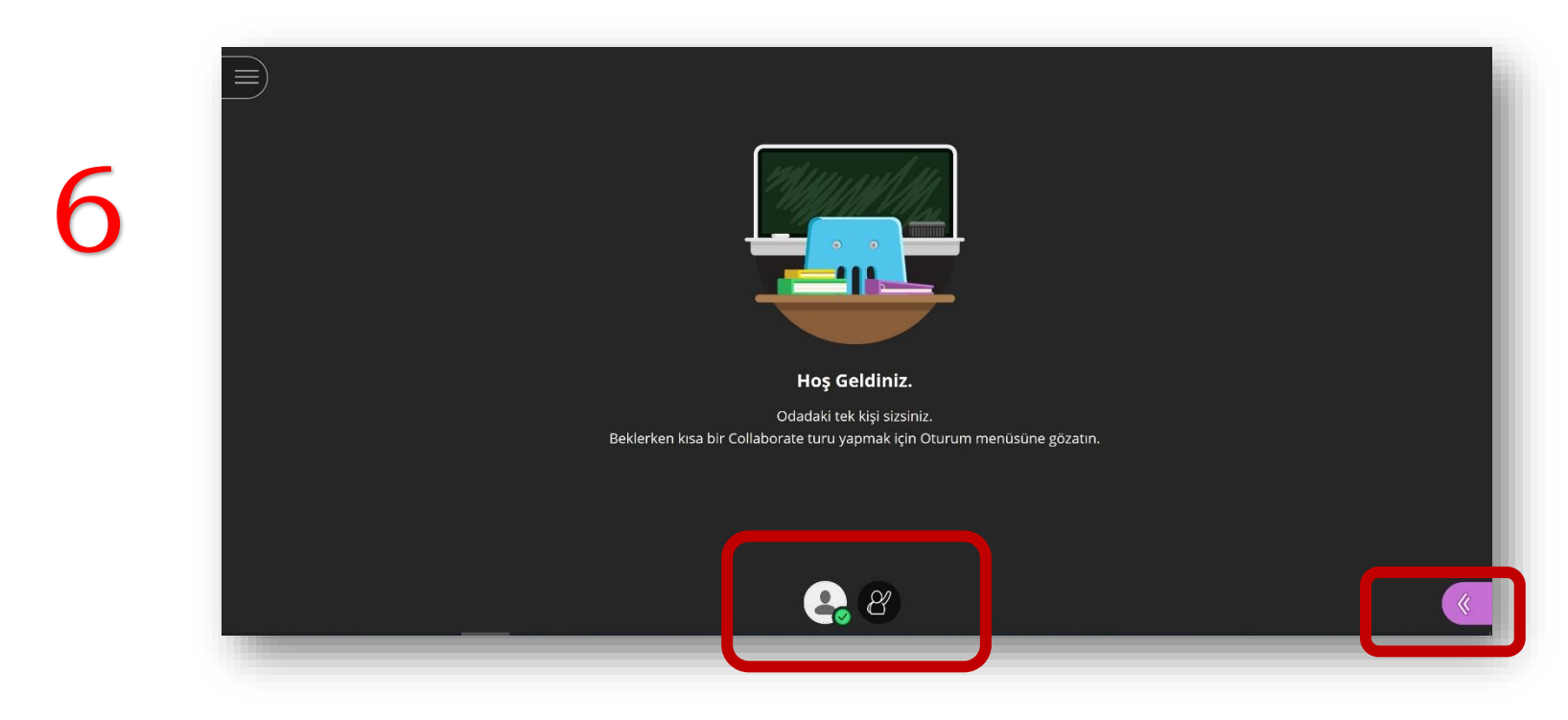

**En altta yer alan el kaldırma simgesinden dersinizin hocasından söz isteyerek soru sorabilirsiniz. Sağ alt köşedeki butona tıklayarak sohbet ekranına ulaşabilirsiniz.**

**Sağ alt köşedeki butona tıkladıktan sonra açılan panelde alttaki butonlardan ilki "Sohbet" ekranını karşınıza getirmektedir. Dersinizin öğretim üyesine bu alana yazarak soru sorabilir ya da onun sorularına yanıt verebilirsiniz. Dersin öğretim üyesi sesli katılım yapmanıza izin verdiği takdirde sesli olarak sorularınızı ya da cevaplarınızı yöneltebilirsiniz.**

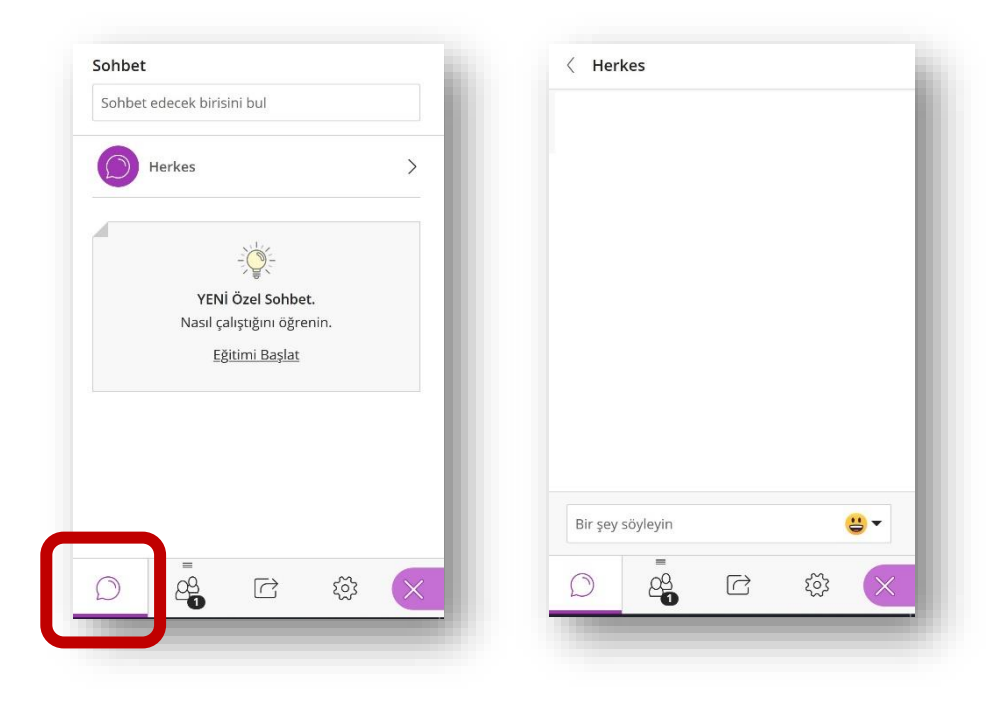

## **Dersiniz bitirdikten sonra 10-15 dk içerisinde yapılan kayıt otomatik olarak sanal sınıfın sayfasına düşmektedir. Buradaki linke tıklayarak dersi tekrar izleyebilirsiniz.**

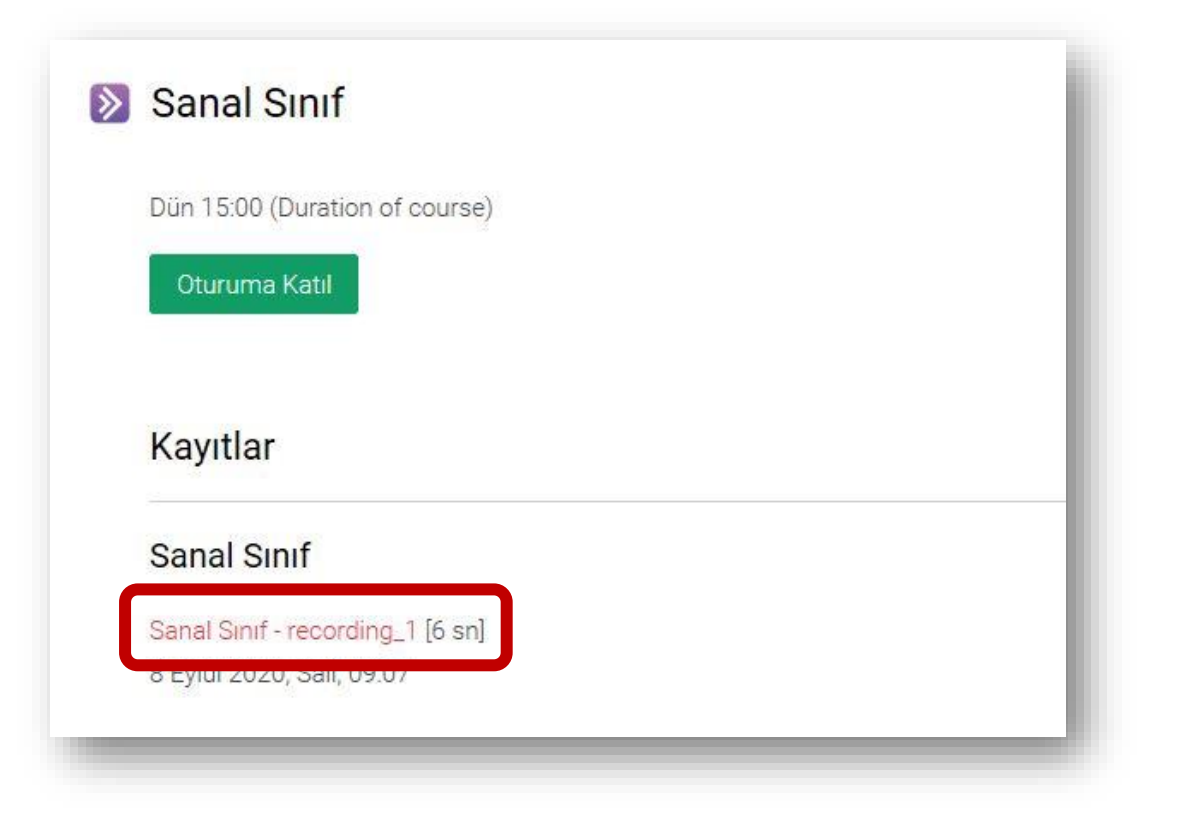